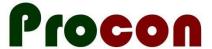

# Installing the Gout Stop Programme Claim Form

February 2021

# **Background**

This document describes how to download and import the Gout Stop Programme Claim form into Medtech32 and Evolution.

# Medtech32 and Evolution only: Download the Form

Please go to <a href="https://www.procon.co.nz/wrhn.html">www.procon.co.nz/wrhn.html</a> and locate the item called "Contraception Advanced Form" and right-click on "Download".

#### **Gout Stop Programme Claim Form**

Installer for Gout Stop Programme Claim Form Medtech32 and Evolution

Gout\_Stop\_Programme\_Claim\_Form\_GSPCFPCON\_.xml (Size: 11.24 KB) Download

When you right-click on "Download" select either "Save link as..." or "Save target as..." (depending on which browser you are using).

Save the file somewhere where you can easily find it for the installation step...

## **Setting up Service Codes:**

You need to add a new service codes, as follows:

| Code | Description | Amount |
|------|-------------|--------|
| GOUT | Gout Claim  | ???    |

# MedTech32:

Setup -> Accounting -> Services. "Add a new service".

## **Evolution:**

File -> Accounting -> Service. "Add a new service"

#### Import/Load the new Advanced Form Medtech32:

- 1. Setup -> Advanced Forms -> Advanced Forms Manager. Note that you now have a new menu item "Advanced Forms" at the top of the screen.
- 2. Advanced Forms -> Import Form
- 3. "Browse" to locate the folder where you saved the file you downloaded previously "Gout Stop Programme Claim Form (GSPCFPCON).xml".
- 4. "Validate" and then "Import".
- Go to Setup -> Advanced Forms -> Advanced Forms Manager again and edit the "Actions" Tab. . Check if
  the "Send to HealthLink Folder" address is correct (shown below). Tick the "Create Invoice to Account"
  checkbox and choose the correct account to use.

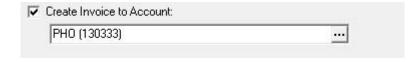

## **Evolution:**

- 1. File -> Options
- 2. Advanced Forms -> Advanced Forms Manager.
- 1. Actions -> Import Form
- 2. "Browse" to locate the folder where you saved the file you downloaded previously "Gout Stop Programme Claim Form (GSPCFPCON).xml".
- 3. "Validate" and then "Import".
- 4. Go to File -> Advanced Forms -> Advanced Forms Manager again and edit the "Actions" Tab. Check if the "Send to Healthlink Folder" address is correct (shown below). Tick the "Create Invoice to Account" checkbox and choose the correct account to use.

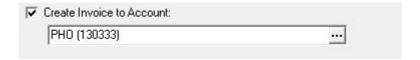

## You're done!

You now have a new form available to you called "Gout Stop Programme Claim Form".

If you are struggling on any Step. Please contact WRHN for assistance.